Manufactured for & Marketed by : **Lifelong Online Retail Private Limited**

For queries and complaints: please contact: customercare@lifelongonline.com www.lifelongindiaonline.com

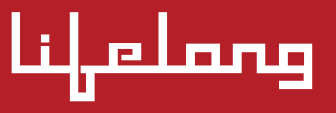

# **TRUEPIXEL SMART PROJECTOR**

**User Manual**

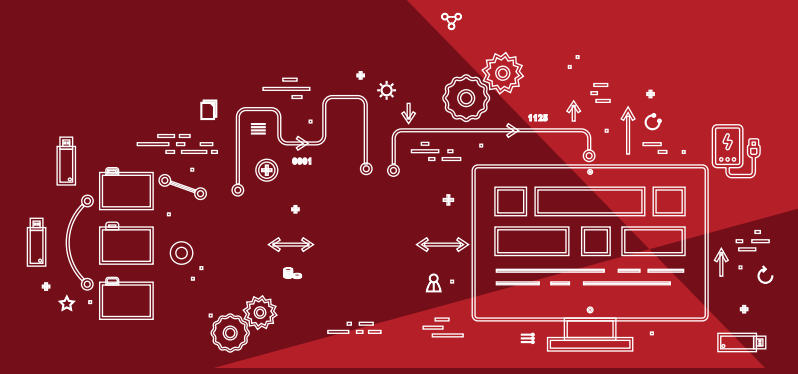

**Built for Innovation. Built for India.**

## **INTRODUCTION:**

#### Dear Customer,

We welcome you to the Lifelong family, as you welcome our Lifelong TruePixel Smart Projector in your home.

At Lifelong, our products are carefully built for India, which is why we have crafted a diverse range of innovative products, across a spectrum of categories – Baby, Home, Kitchen, Grooming, Fitness, Lifestyle and Smart Home, to help you better. We then deliver them at the best prices, enriching your everyday living. We are sure you can't wait to use your new Lifelong TruePixel Smart Projector.

We know we can't!

Looking forward to building our bond for life, cheers!

Thank you, Team Lifelong

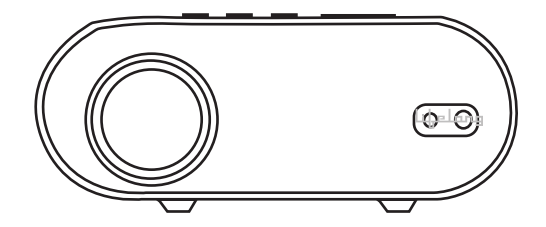

**LLPJH10**

### **TABLE OF CONTENTS:**

- 1. About the Lifelong Truepixel Smart Projector
- 2. Marking of the Lifelong TruePixel Smart Projector
- 3. Package Contents of the Lifelong TruePixel Smart Projector
- 4. Installing the Lifelong TruePixel Smart Projector
- 5. Setting Up the Lifelong TruePixel Smart Projector
- 6. Operating the Lifelong TruePixel Smart Projector
- 7. Cleaning & Maintaining the Lifelong TruePixel Smart Projector
- 8. Safety Precautions
- 9. FAQs
- 10. Terms & Conditions
- 11. Warranty Card

### **ABOUT THE TRUEPIXEL SMART PROJECTOR:**

Dive into a world of entertainment with our TruePixel Smart Projector! This user-friendly device comes packed with cool apps like Netflix, Amazon Prime, YouTube and more, with smart features, and delivers a theater-like experience in the comfort of your home. Enjoy the magic of movies and shows or use for meetings and conferences all controlled effortlessly!

### **MARKING OF THE PRODUCT:**

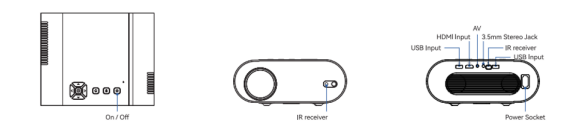

#### **Marking of the Remote Control**

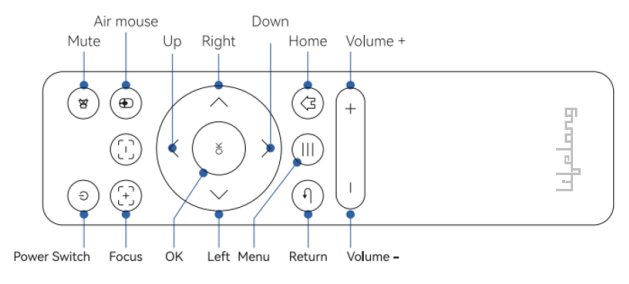

# **PACKAGE CONTENTS OF THE LIFELONG TRUEPIXEL SMART PROJECTOR:**

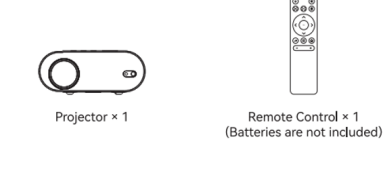

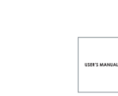

Remote Control × 1

Projector User Manual × 1

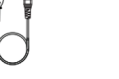

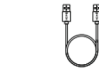

HDMI Cable × 1

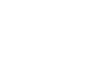

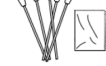

Power Cable x 1

AV Cable × 1

Clean Tool x 1

# **INSTALLING THE LIFELONG TRUEPIXEL SMART PROJECTOR:**

• Plug the power cable to the projector.

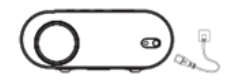

• Press the power button to turn on the projector.

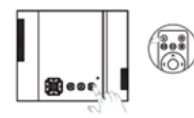

• Connect the projector to the HDMI port.

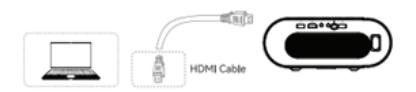

• Use manual focus by pressing the "Focus" button on the remote control.

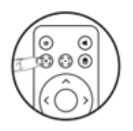

• Press the power button to turn off the projector.

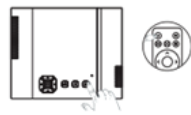

# **Network Setting SETTING UP THE LIFELONG TRUEPIXEL SMART PROJECTOR:**

- Go to Settings
- Click on "Network"

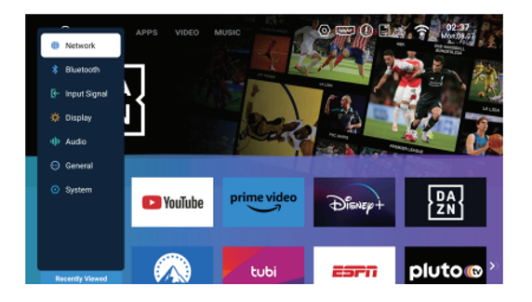

#### • Click on Wi-Fi Enable

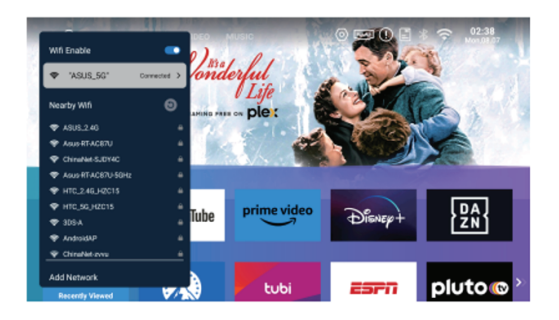

• Choose the network and type the password that you want to connect to.

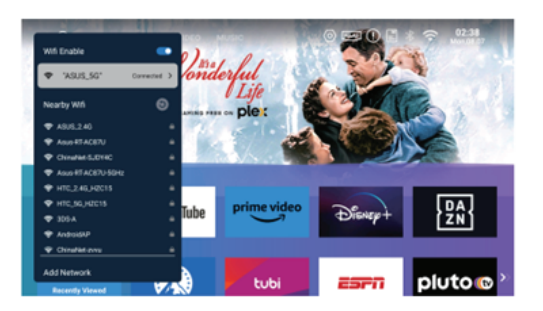

#### **Bluetooth Setting**

- Go to Settings
- Click on Bluetooth
- Click on Bluetooth Enable.

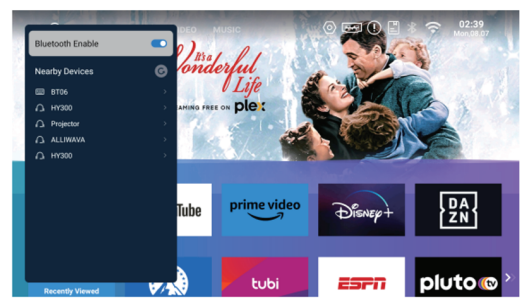

• Select Refresh to search and pair the device that you want to connect to.

#### **Input Signal Setting**

- Click Settings
- Click Input Signal
- Choose HDMI /AV/ Boot Signal

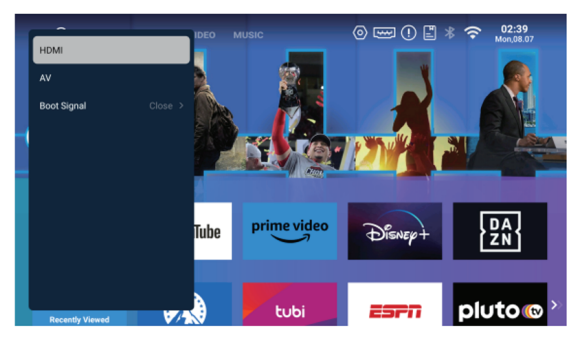

#### **Display Setting**

- Go to Settings
- Click Display
- Set the keystone correction, screen scaling, projection mode.

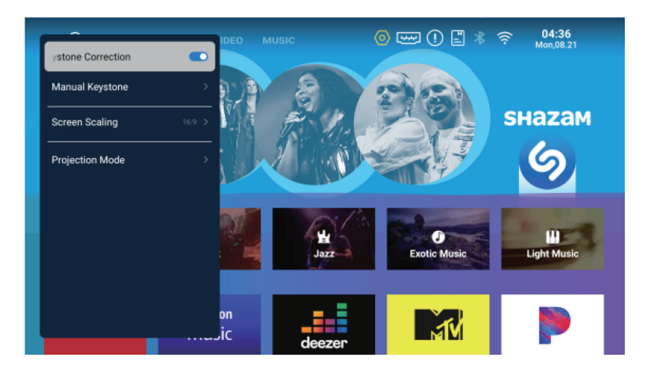

#### **Manual Keystone Setting**

- Go to Settings.
- Go to Display.
- To set Manual Keystone, adjust the projection area of four angles by pressing the direction key on the remote control.

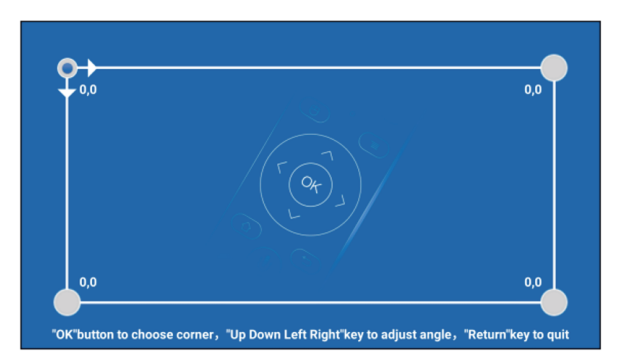

#### **Setting Screen Scaling**

- Go to Settings
- Go to Display
- To set Screen Scaling, adjust the aspect ratio according to your application scenario.

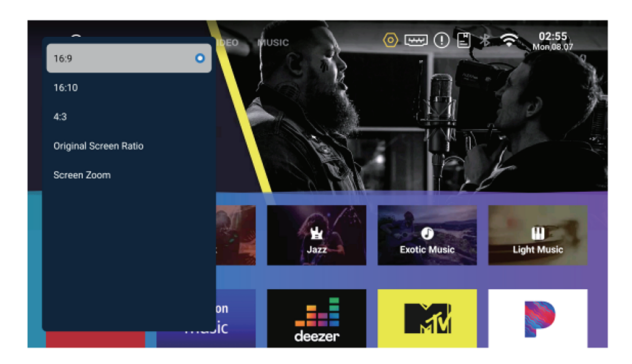

#### **Setting Projection Mode**

- Go to Settings.
- Go to Display.
- Go to Projection Mode.
- Select different mode according to your requirement. Four modes are available: Front Projection, Rear Front Projection, Front Ceiling Projection, Rear Ceiling Projection

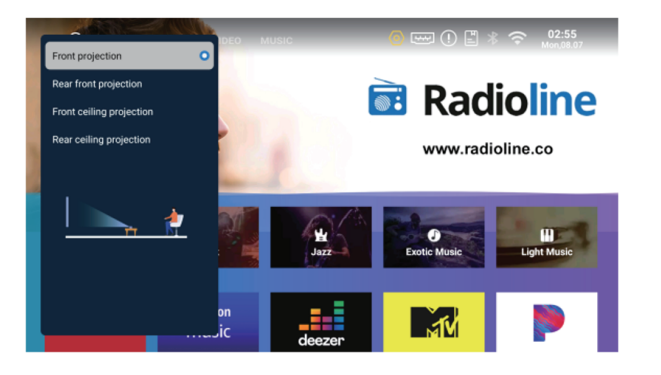

#### **Audio Setting**

- Go to Settings
- Go to Audio
- Turn on sound effects to turn on the prompt tone of the remote control.

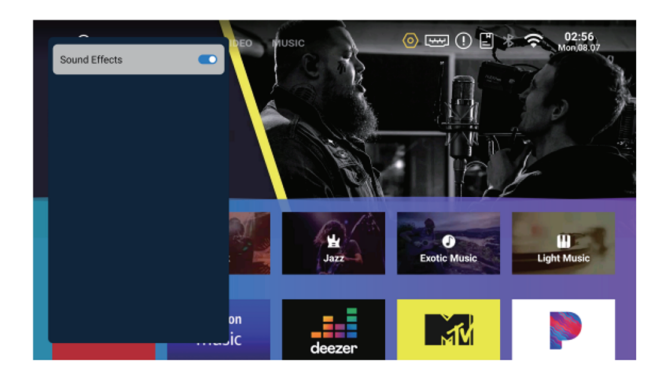

#### **General Settings**

- Go to Settings.
- Click on General.
- Set device name, fan speed and Bluetooth speaker.

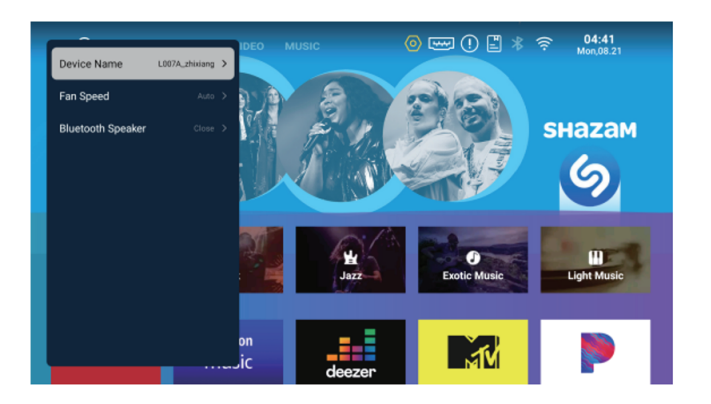

#### **System Settings**

- Go to Settings.
- Go to System.
- Set the system information, language, date & time, system upgrade and factory reset.

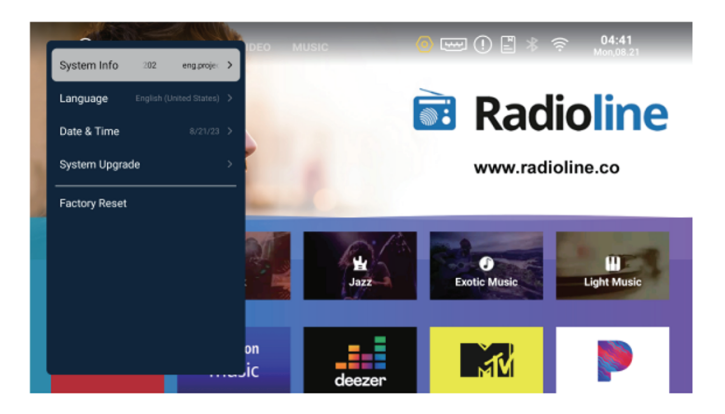

#### **Setting Auto-Focus**

- To change the image, go to Settings > Display > Turn on Auto Four-Corners Correction or enter Manual Keystone. For optimal clarity, press the focus button on the remote control.
- To activate autofocus, slightly adjust the machine's angle.
- To activate autofocus, go to Settings -> Display -> Auto Focus.

#### **Mounting the Projector Hole**

• The projector features a dual-use single mounting hole design that can be used with both a conventional camera tripod and a 1/4-inch screw projector tripod stand.

# **OPERATING THE LIFELONG TRUEPIXEL SMART PROJECTOR:**

#### **Using File Manager**

• Insert the U disk/USB Device.

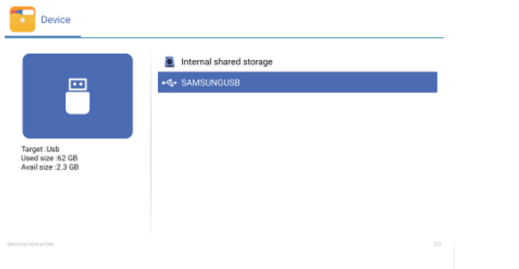

• The content of U disk/USB Device can be read from the FileManager, such as video, audio, picture, etc.

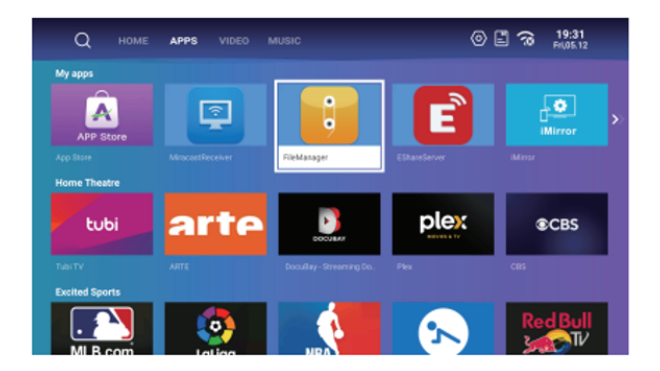

#### **Screen Mirroring for Android**

- Make sure the Android device and projector are connected to the same network.
- Run EShare on the projector. According to the prompts on the screen,

 visit https://h.eshare.app, download and install the Eshare application on your Android device.

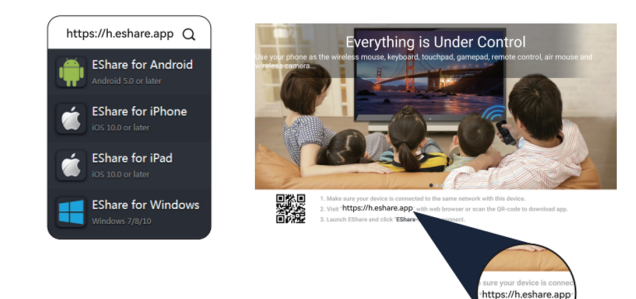

• When EShare is installed, run the app on your smartphone, and EShare will automatically search for the projector which shares the same network. Click the device list on top to search again and check the device. Click objective device name on the device list and the connection will be built. Click Share Screen to share screen with the projector. Click Stop Sharing to quit screen mirroring.

Share and click

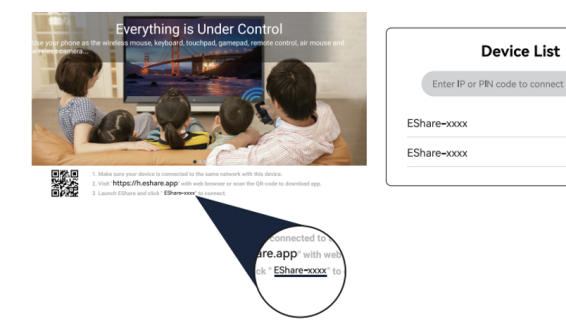

#### **• Wireless File Transfer**

On completion of the Android device connection to the projector, music, video, pictures, office documents, PDF, e-book, APK and other files can be transferred. Click Storage for file sharing and to save the local files.

172.22.6.10

172.22.6.11

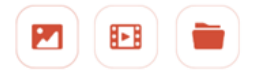

#### **• Wireless Control**

Click this icon in EShare, and use the smartphone as a mouse, remote control, keyboard, or air mouse of the projector.

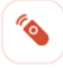

#### **• Wireless Camera**

Click this icon on Eshare, and then transmit the pictures and sound of the smartphone camera to the projector in real-time.

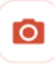

#### **• TV Mirroring**

By selecting this symbol on EShare, you can instantly send images from the projector to your smartphone. You can use your smartphone to get multi-point touch on the projector while it acts as a touch panel for the projector.

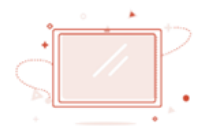

#### **Screen Mirroring for iOS**

- Verify the network connection between the projector and your iPhone.
- Use the projector to run EShare. Visit https://h.eshare.app, download, and install the EShare app on your iPhone device in accordance with the on-screen instructions.

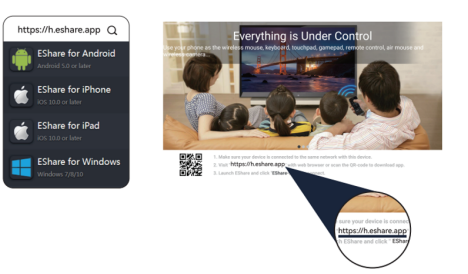

• Run EShare on your iPhone after the installation is complete, and it will automatically look for projectors connected to the same network. You can click the device list at the top of the screen to re-search and verify the equipment. The connection will be established when you select the target device name from the device list. To share a screen with a projector, click Share Screen - Start Broadcast. To stop mirroring your screen, click Stop Broadcast.

#### **Eshare Instructions**

#### **• Wireless File Transfer**

Once the device connection is established, you may use your iPhone device to transmit items, including music, videos, photos, office documents, PDFs, e-books, APKs, and more, to the projector. To enable file sharing and save local files, select Storage.

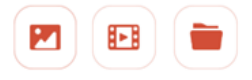

#### **• Wireless Control**

When you click this icon in EShare, your smartphone can be used to operate the projector as an air mouse, keyboard, mouse, or remote control.

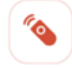

#### **• Wireless Camera**

Click this icon in the EShare, pictures and sound of the smart phone camera can be transmitted to the projector in real-time.

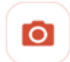

#### **• TV Mirroring**

By selecting this icon in the EShare, you can instantly send images from a projector to a smartphone. In the interim, the smartphone will function as a touch panel for the projector, enabling multi-point touch on the device.

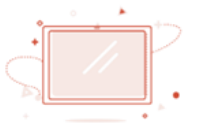

#### **Screen Mirroring for Windows**

- Verify that the projector and the Windows device are connected to the same network.
- Use the projector to run EShare. Download and install EShare for Windows by entering the download website into the browser's address bar and following the on-screen instructions. EShare will look for projectors connected to the same network automatically. Click the projector name in the device list once EShare has located the device to establish a connection. To wirelessly mirror the Windows device's screen to the projector, click Start Mirror. To stop screen mirroring, click Stop Mirror.

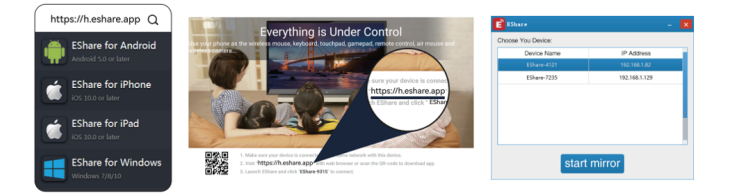

#### **AirPlay Instructions**

• Verify that the projector and your iPhone are connected to the same network.

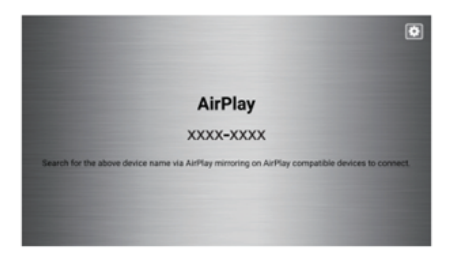

• Open Control Center and click Screen Mirroring on your phone.

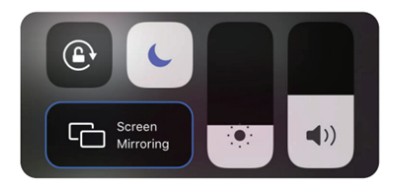

• Choose the projector you were looking for. There is now a wireless screen transfer feature available.

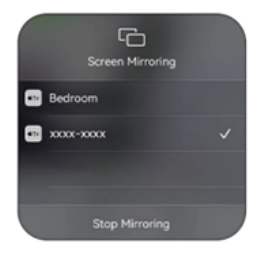

#### **Screen Mirroring for Miracast Receiver**

- Verify that the projector and the Android tablet or phone are connected to the same network.
- To access the settings menu on your Android mobile device or tablet, type MiracastReceiver.
- Check out your screen mirroring or display settings.
- Choose the Miracast receiver's name.

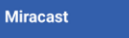

1. Open the settings menu on your Android Mobile/Pad 2. Access your display settings or screen mirroring. 3. Select Your Miracast receiver: XXXX-XXXX

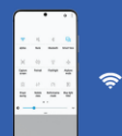

- To turn on the projector when it is turned off, press, and hold the power button on the device or the remote control for two seconds.
- To select shutdown or reboot, briefly press and hold the projector's power button or the remote control's power button when it is turned on.

#### **Connecting Projector to USB**

• The picture, audio, and video can be read when the USB flash drive or storage hard disk is inserted into the USB port.

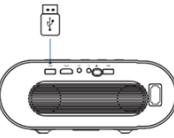

Support decoding 4K

• Select the content that needs to be played..

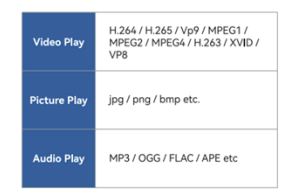

• Open and take out the filter cover.

• To connect PCs and devices that support an HDMI 3. 5 mm audio connection, use the HDMI port. Choose the HDMI signal source after connecting.

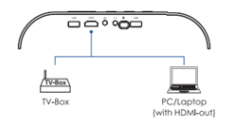

• To connect headphones and speaker equipment, use a 3.5mm audio jack.

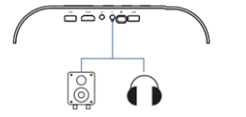

# **CLEANING & MAINTAINING THE LIFELONG TRUEPIXEL SMART PROJECTOR:**

• Get the cleaning tools ready.

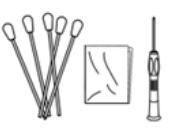

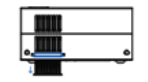

• Clean or replace the filter

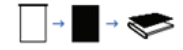

• Place the filter cover on the filter. Be mindful of the filter's direction.

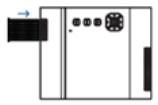

• Prepare your screwdriver and remove two screws.

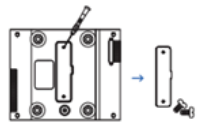

• Clean the projector with the cotton swab.

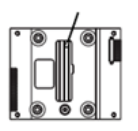

• Reinstall two screws after cleaning.

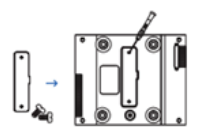

### **SAFETY PRECAUTIONS:**

Before using this gadget, make sure you read all instructions. Nothing in this handbook should be altered or created that isn't explained.

- Keep the gadget out of the rain and moisture to lower the risk of electric shock or fire. Vases and other items with liquid contents shouldn't be set on this apparatus.
- Avoid using this gadget on flimsy surfaces like carpets or tablecloths as this could cause a fire.
- This device should not be placed next to any appliance that produces a strong magnetic field or in locations that are prone to heavy dust and debris.
- Do not obstruct or clog the ventilation apertures to avoid overheating.
- Never use this gadget in a small area. Make sure there is always adequate room for airflow around this item.
- Keep this gadget away from excessive heat, dampness, extreme temperature swings, and direct sunshine. Steer clear of bitter cold. This device and its accessories should be stored and operated between 0°F and 95°F.
- The surface of this gadget may get hot if it is used for an extended amount of time. Quickly turn it off and disconnect the charger. Once this device has cooled down, resume using it.
- Use caution whenever handling this equipment. Keep your hands off the lens. Children should never use a device without adult supervision.
- Avoid placing anything sharp or heavy on this gadget.
- Only use the attachments or accessories that the manufacturer specifies.
- Steer clear of excessive vibration since it could harm internal components.

• Installing the projector in areas with inadequate ventilation is not advised. The projector's long service life is ensured by the following safety guidelines, which help prevent electric shock and fire. Please take time to read this carefully and follow the cautions.

- The projector ventilation holes shouldn't have any stuff covering them.
- The projector shouldn't be installed in warm, damp areas.
- Avoid mounting the projector in areas with smoke and dust.
- Place the projector away from the smoke and temperature transducers. Sensor failure could result from it.
- When the projector is in operation, avoid staring into the lens as this could cause eye strain.
- Installing the projector in an area where warm or cool air conditioning is blowing directly is not recommended.
- Since the projector is not waterproof, please keep it away from liquids of any kind.
- Keep the remote control out of the water.
- Keep the remote control away from heat sources, moisture, and open flames.
- Avoid using the remote control with both new and old batteries at the same time.
- To prevent battery leaking, please remove the batteries if you won't be using the remote control for an extended period.
- Kindly aim the remote control at the infrared receiver.

### **FAQS:**

Q1. Why does the projector's audio work but its display doesn't? A1: The projector does not support the video format. A2: Videos and the media player that contains them are encrypted. A3: The projector's lamp is broken if it is off and just the audio is playing. A4: Use a different HDMI cable. if the HDMI Input source is chosen. A5: If you're using Netflix, Amazon Prime, Hulu, or Disney+ as your screen mirroring player, try YouTube. Because to copyright, there will be an issue when using these applications. Q: What sort of screws is this projector mounting going to require? A1: 1/4 inch Q: How can I fix a fuzzy image? A1: Utilize the remote control's focus button. A2: Location A3: Position the projector either vertically or horizontally on a level surface. Any angle of inclination can cause inconsistent color or fuzzy displays. A4: It was recommended that a darker setting would yield the best projection results. A5: A distance of 1.2–3.2 meters are acceptable between the projector and the wall or screen being projected.

A6: If possible, project a wall or screen that is pure white.

Q: What should I do if the image is reversed?

A1: To rotate the image, go to Setting - Display - Projection Mode.

Q: What should I do if the projection screen isn't horizontally aligned or square?

A1: To correct the image if the projection screen is not square, go to Settings - Display - Manual Keystone.

A2: Ensure that the projector is level and that the middle of the screen has a projector light.

A3: Verify the projector screen's horizontal placement.

Q: What steps may I take to address color distortion?

A1: Verify the high-definition quality of the video source.

A2: Return the projector to its original settings: To reset, type Setting-System-Factory Reset.

Q: What should I do if the projected image has a line or a fuzzy screen?

A1: Restart it, please, to see if a solution can be found, the motherboard or screen is the source of the IIne/blurry screen.

Q: What should I do if the remote control is not working?

A1: Verify that the batteries are put properly and that there is sufficient power.

A2: Verify that the infrared receiver is not covered.

Q: How can the language be changed?

A1: To choose your language, type Setting-System-Lauguage.

Q: What should I do if, when operating the projector, there is a growing dark patch or smoke? A1: Observe whether the fan becomes noisier or ceases to function. A2: Ensure that neither the projector power adapter nor the outlet are damp or humid, as this could result in smoke or sparks on the outlet when the projector is powered on. Q: Why does the projector turn off while a video is being played? A1: Verify that the power plug is plugged in and securely in the socket. A2: The integrated power-off protection panel will become active if the projector overheats.

When the projector cools down, restart it.

#### **Terms and Conditions:**

- 1.This warranty is void if:
- a. The completely filled warranty card is not presented at the time of servicing the product.
- b. The product is not operated according to the instructions given under the user manual.
- c. Damages are caused by lightning, abnormal voltage, water or other liquid intrusion, fire, flood, accident, negligence or improper handling.
- d. Product has been damaged due to installation, epairs, alterations or modifications by unauthorized service organizations or persons.
- e. Product label specifying the model number, serial number and production code has been removed and altered.
- f. Defects or parts requiring replacement due to ordinary wear and tear, corrosion, rust or stains, scratches, dents on the casing or paintwork of the product.
- g. Claims damaged and/or missing parts (accessories) after 7 days from the original date of goods received.
- h. Defects or faults in product which have been used for commercial/industrial purposes or which have been rented/leased or have been otherwise subject to non-household/non-domestic use.
- 2. Repairs or replacements will be carried out by authorized service provider.
- 3. During the limited warranty period, Lifelong or its authorized service provider will repair without charge the defective unit inclusive of labor and parts and restore the unit to its optimum working condition. All defective parts used for the warranty repair should be surrendered to Lifelong and/or its authorised servicer.
- 4. All expenses incurred in collecting the unit (s) or part(s) thereof from authorised service provider as will as any other expenses and incidentals will be borne by the consumer.
- 5. Lifelong obligations are limited to the repair and replacement of the defective product. Except as set forth above, there are no other express or implied warranty and all warrantied, conditions or other terms implied by statute or common law (including any warranty of satisfactory quality, merchantability or fitness for a particular purpose) are excluded to the fullest extent permitted by the lass.
- 6. Lifelong total liability for damages relating to or arising out of the purchase or use of the product regardless of the type or cause of such damage of the form of characterization of the claim asserted (e.g. contract or tort) shall not exceed the original purchase price paid for the product.
- 7. However in no event shall Lifelong and Lifelong authorized distributors be liable for any punitive, special incidental, indirect or consequential losses or damages whatsoever (including without limitation, damages for the loss of revenue, business, profits, goodwill, or contracts, business interruptions, loss of business information or any other pecuniary loss.) Whether or not Lifelong has been advised of the possibility of such damages.These limitations shall apply not with standing the failure of the essential purpose of any limited warranty. This limited warranty does not affect consumer's statutory rights under the law.
- 8. No carrier, dealer or employee is thereof authorized to make modifications to this warranty and you should not reply on any such representation. Lifelong reserves the right to amend the terms and conditions if necessary.

#### **Consumer Warranty Card**

#### Dear Customer,

Thank you for choosing a Lifelong consumer product. All Lifelong Consumer products are designed and manufactured to the highest standards to deliver high quality performance, as well as easy installation and use. At Lifelong, we believe in providing not only service, but adding value to your purchase. The warranty has therefore been designed especially for you with your interest at heart.

#### **Warranty Service**

All Lifelong consumer products are covered against manufacturing defects from them date of purchase.

Name of the product:

Model:

Warranty coverage: 1 year

Please note: Purchase receipt is necessary for warranty verification. Customer Care: customercare@lifelongonline.com

#### **Customer Details**

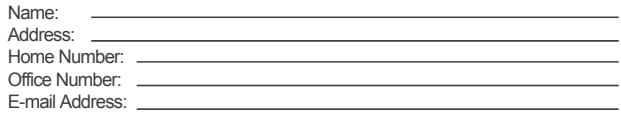

#### **Product Details**

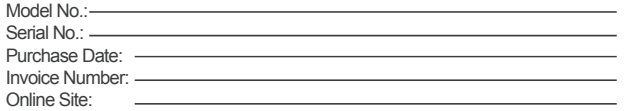

Please log on to www.lifelongindiaonline.com and complete the online warranty form with your personal and product details within 14 days.